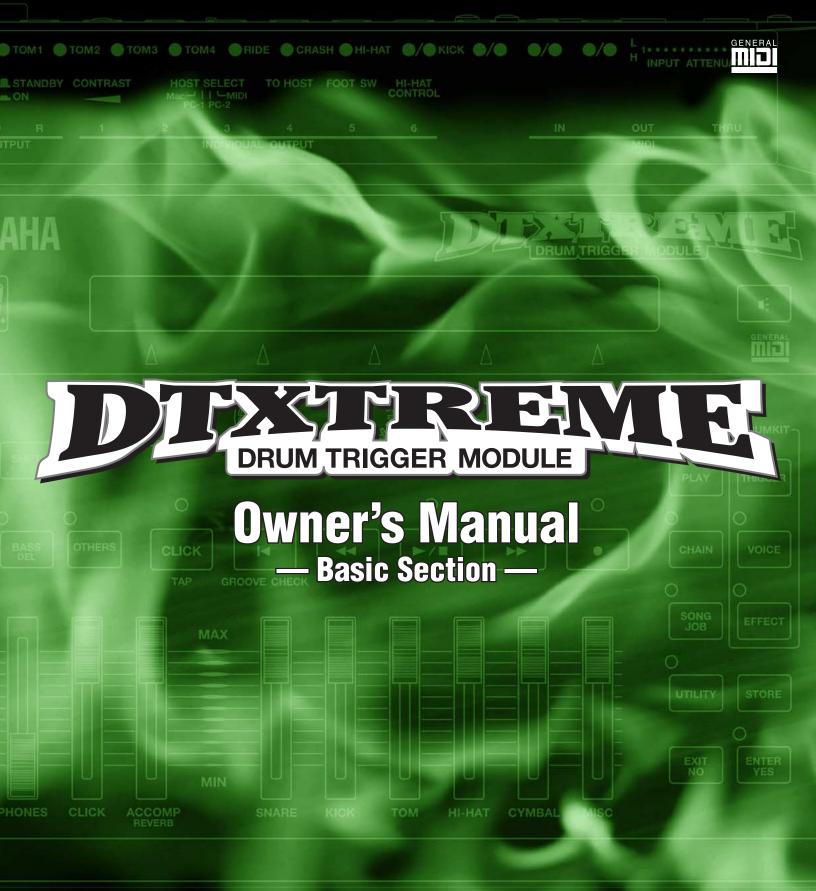

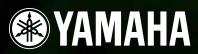

## SPECIAL MESSAGE SECTION

This product utilizes batteries or an external power supply (adapter). DO NOT connect this product to any power supply or adapter other than one described in the manual, on the name plate, or specifically recommended by Yamaha.

#### WARNING:

Do not place this product in a position where anyone could walk on, trip over, or roll anything over power or connecting cords of any kind. The use of an extension cord is not recommended! IF you must use an extension cord, the minimum wire size for a 25' cord (or less) is 18 AWG. NOTE: The smaller the AWG number, the larger the current handling capacity. For longer extension cords, consult a local electrician.

This product should be used only with the components supplied or; a cart, rack, or stand that is recommended by Yamaha. If a cart, etc., is used, please observe all safety markings and instructions that accompany the accessory product.

#### SPECIFICATIONS SUBJECT TO CHANGE:

The information contained in this manual is believed to be correct at the time of printing. However, Yamaha reserves the right to change or modify any of the specifications without notice or obligation to update existing units.

This product, either alone or in combination with an amplifier and headphones or speaker/s, may be capable of producing sound levels that could cause permanent hearing loss. DO NOT operate for long periods of time at a high volume level or at a level that is uncomfortable. If you experience any hearing loss or ringing in the ears, you should consult an audiologist. IMPORTANT: The louder the sound, the shorter the time period before damage occurs.

Some Yamaha products may have benches and / or accessory mounting fixtures that are either supplied with the product or as optional accessories. Some of these items are designed to be dealer assembled or installed. Please make sure that benches are stable and any optional fixtures (where applicable) are well secured BEFORE using.

Benches supplied by Yamaha are designed for seating only. No other uses are recommended.

#### NOTICE:

Service charges incurred due to a lack of knowledge relating to how a function or effect works (when the unit is operating as designed) are not covered by the manufacturer's warranty, and are therefore the owners responsibility. Please study this manual carefully and consult your dealer before requesting service.

#### **ENVIRONMENTAL ISSUES:**

Yamaha strives to produce products that are both user safe and environmentally friendly. We sincerely believe that our products and the production methods used to produce them, meet these goals. In keeping with both the letter and the spirit of the law, we want you to be aware of the following: **Battery Notice:** 

This product MAY contain a small non-rechargeable battery which (if applicable) is soldered in place. The average life span of this type of battery is approximately five years. When replacement becomes necessary, contact a qualified service representative to perform the replacement.

This product may also use "household" type batteries. Some of these may be rechargeable. Make sure that the battery being charged is a rechargeable type and that the charger is intended for the battery being charged.

When installing batteries, do not mix batteries with new, or with batteries of a different type. Batteries MUST be installed correctly. Mismatches or incorrect installation may result in overheating and battery case rupture.

#### Warning:

Do not attempt to disassemble, or incinerate any battery. Keep all batteries away from children. Dispose of used batteries promptly and as regulated by the laws in your area. Note: Check with any retailer of household type batteries in your area for battery disposal information.

#### **Disposal Notice:**

Should this product become damaged beyond repair, or for some reason its useful life is considered to be at an end, please observe all local, state, and federal regulations that relate to the disposal of products that contain lead, batteries, plastics, etc. If your dealer is unable to assist you, please contact Yamaha directly.

#### NAME PLATE LOCATION:

The name plate is located on the bottom panel of the product. The name plate lists the product's model number, power requirements, and other information. The serial number is located on the bottom panel. Please record the model number, serial number, and date of purchase in the spaces provided below, and keep this manual as a permanent record of your purchase.

Model

Serial No.

**Purchase Date** 

## PLEASE KEEP THIS MANUAL

92-BP (others)

## FCC INFORMATION (U.S.A.)

#### **1. IMPORTANT NOTICE: DO NOT MODIFY THIS UNIT!**

This product, when installed as indicated in the instructions contained in this manual, meets FCC requirements. Modifications not expressly approved by Yamaha may void your authority, granted by the FCC, to use the product.

#### 2. IMPORTANT:

When connecting this product to accessories and/or another product use only high quality shielded cables. Cable/s supplied with this product MUST be used. Follow all installation instructions. Failure to follow instructions could void your FCC authorization to use this product in the USA.

#### 3. NOTE:

This product has been tested and found to comply with the requirements listed in FCC Regulations, Part 15 for Class "B" digital devices. Compliance with these requirements provides a reasonable level of assurance that your use of this product in a residential environment will not result in harmful interference with other electronic devices. This equipment generates/uses radio frequencies and, if not installed and used according to the instructions found in the users manual, may cause interference harmful to the operation of other electronic devices. Compliance with FCC regulations does not guarantee that interference will not occur in all installations. If this

\* This applies only to products distributed by YAMAHA CORPORATION OF AMERICA.

#### NEDERLAND / THE NETHERLANDS

- Dit apparaat bevat een lithium batterij voor geheugen back-up.
- This apparatus contains a lithium battery for memory back-up.
- Raadpleeg uw leverancier over de verwijdering van de batterij op het moment dat u het apparaat ann het einde van de levensduur afdankt of de volgende Yamaha Service Afdeiing: Yamaha Music Nederland Service Afdeiing

Kanaalweg 18-G, 3526 KL UTRECHT Tel. 030-2828425

- For the removal of the battery at the moment of the disposal at the end of the service life please consult your retailer or Yamaha Service Center as follows:
  - Yamaha Music Nederland Service Center Address : Kanaalweg 18-G, 3526 KL UTRECHT Tel : 030-2828425
- · Gooi de batterij niet weg, maar lever hem in als KCA.
- Do not throw away the battery. Instead, hand it in as small chemical waste.

(lithium disposal)

product is found to be the source of interference, which can be determined by turning the unit "OFF" and "ON", please try to eliminate the problem by using one of the following measures:

Relocate either this product or the device that is being affected by the interference.

Utilize power outlets that are on different branch (circuit breaker or fuse) circuits or install AC line filter/s.

In the case of radio or TV interference, relocate/reorient the antenna. If the antenna lead-in is 300 ohm ribbon lead, change the lead-in to co-axial type cable.

If these corrective measures do not produce satisfactory results, please contact the local retailer authorized to distribute this type of product. If you can not locate the appropriate retailer, please contact Yamaha Corporation of America, Electronic Service Division, 6600 Orangethorpe Ave, Buena Park, CA90620

The above statements apply ONLY to those products distributed by Yamaha Corporation of America or its subsidiaries.

(class B)

#### ADVARSEL!

Lithiumbatteri—Eksplosionsfare ved fejlagtig håndtering. Udskiftning må kun ske med batteri af samme fabrikat og type. Levér det brugte batteri tilbage til leverandoren.

#### VARNING

Explosionsfara vid felaktigt batteribyte. Använd samma batterityp eller en ekvivalent typ som rekommenderas av apparattillverkaren. Kassera använt batteri enligt fabrikantens instruktion.

#### VAROITUS

Paristo voi räjähtää, jos se on virheellisesti asennettu. Vaihda paristo ainoastaan laitevalmistajan suosittelemaan tyyppiin. Hävitä käytetty paristo valmistajan ohjeiden mukaisesti.

(lithium caution)

#### Caution

Always use the supplied Yamaha AC Adaptor to power DTXTREME. The use of an incompatible adaptor may cause a serious shock hazard.

# PRECAUTIONS

## PLEASE READ CAREFULLY BEFORE PROCEEDING

\* Please keep these precautions in a safe place for future reference.

# 

Always follow the basic precautions listed below to avoid the possibility of serious injury or even death from electrical shock, shortcircuiting, damages, fire or other hazards. These precautions include, but are not limited to, the following:

- Do not open the instrument or attempt to disassemble the internal parts or modify them in any way. The instrument contains no user-serviceable parts. If it should appear to be malfunctioning, discontinue use immediately and have it inspected by qualified Yamaha service personnel.
- Do not expose the instrument to rain, use it near water or in damp or wet conditions, or place containers on it containing liquids which might spill into any openings.
- If the AC adaptor cord or plug becomes frayed or damaged, or if there is a sudden loss of sound during use of the instrument, or if any unusual smells or smoke should appear to be caused by it, immediately turn off the

power switch, disconnect the adaptor plug from the outlet, and have the instrument inspected by qualified Yamaha service personnel.

- Use the specified adaptor (PA-5C, PA-D12 or an equivalent recommended by Yamaha) only. Using the wrong adaptor can result in damage to the instrument or overheating.
- Before cleaning the instrument, always remove the electric plug from the outlet. Never insert or remove an electric plug with wet hands.
- Check the electric plug periodically and remove any dirt or dust which may have accumulated on it.

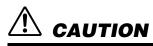

Always follow the basic precautions listed below to avoid the possibility of physical injury to you or others, or damage to the instrument or other property. These precautions include, but are not limited to, the following:

- Do not place the AC adaptor cord near heat sources such as heaters or radiators, and do not excessively bend or otherwise damage the cord, place heavy objects on it, or place it in a position where anyone could walk on, trip over, or roll anything over it.
- When removing the electric plug from the instrument or an outlet, always hold the plug itself and not the cord.
- Do not connect the instrument to an electrical outlet using a multipleconnector. Doing so can result in lower sound quality, or possibly cause overheating in the outlet.
- Unplug the AC power adaptor when not using the instrument, or during electrical storms.
- Before connecting the instrument to other electronic components, turn off the power for all components. Before turning the power on or off for all components, set all volume levels to minimum. Also, be sure to set the volumes of all components at their minimum levels and gradually raise the volume controls while playing the instrument to set the desired listening level.
- Do not expose the instrument to excessive dust or vibrations, or extreme cold or heat (such as in direct sunlight, near a heater, or in a car during the day) to prevent the possibility of panel disfiguration or damage to the internal components.
- Do not use the instrument near other electrical products such as televisions, radios, or speakers, since this might cause interference which can affect proper operation of the other products.
- Do not place the instrument in an unstable position where it might accidentally fall over.
- Before moving the instrument, remove all connected adaptor and other cables.
- When cleaning the instrument, use a soft, dry cloth. Do not use paint thinners, solvents, cleaning fluids, or chemical-impregnated wiping cloths. Also, do not place vinyl, plastic or rubber objects on the instrument, since this might discolor the panel or keyboard.
- Do not rest your weight on, or place heavy objects on the instrument, and do not use excessive force on the buttons, switches or connectors.

- Use only the stand/rack specified for the instrument. When attaching the stand or rack, use the provided screws only. Failure to do so could cause damage to the internal components or result in the instrument falling over.
- Do not operate the instrument for a long period of time at a high or uncomfortable volume level, since this can cause permanent hearing loss. If you experience any hearing loss or ringing in the ears, consult a physician.

#### ■ REPLACING THE BACKUP BATTERY

- This instrument contains a non rechargeable internal backup battery which
  permits internal data to remain stored even when the power is off. When
  the backup battery needs replacing, the message "Battery voltage is low"
  will display in the LCD. When this happens, immediately back up your data
  (using an external device such as the floppy disk-based Yamaha MIDI Data
  Filer MDF3), then have qualified Yamaha service personnel replace the
  backup battery.
- Do not attempt to replace the backup battery yourself, in order to prevent the possible serious hazards. Always have qualified Yamaha service personnel replace the backup battery.
- Never place the backup battery in a location that a child can reach, since a child might accidentally swallow the battery. If this should happen, consult a physician immediately.

#### SAVING USER DATA

- Always save data to a Memory Card (SmartMedia) frequently, in order to help prevent the loss of important data due to a malfunction or user operating error.
- Save all data to an external device such as the Yamaha MIDI Data Filer MDF3, in order to help prevent the loss of important data due to a malfunction or user operating error.

Yamaha cannot be held responsible for damage caused by improper use or modifications to the instrument, or data that is lost or destroyed.

Always turn the power off when the instrument is not in use.

# Introduction

Thank you for purchasing the Yamaha DTXTREME Drum Trigger Module. The new DTXTREME drum trigger module incorporates the highly acclaimed AWM2 tone generator and music sequencer. With all its features, the DTXTREME offers the drummer one of the best solutions for practicing at home, rehearsing in studio, and performing on stage. To fully enjoy your new instrument, please read this manual thoroughly. Also, keep this manual in a convenient location for future reference.

# **About Manuals**

There are two separate manuals provided for the DTXTREME: Basic Section and Reference Section. For you to get better informed about the DTXTREME, each manual is intended as follows:

## **Basic Section**

Introduces how to set up the DTXTREME and its basic operations, as well as how to use the main features of the instrument.

## **Reference Section**

Gives detailed explanations of how the DTXTREME is configured as a system and how to operate each function of the instrument. You can use this manual as you would a dictionary. The TOC (table of contents) and Index pages are helpful for looking up specific terms or functions described in this manual.

Also, cross-references are provided in this manual to help you locate additional information related to a specific topic.

## Legends

Each manual uses the following symbols to indicate what kind of information is described.

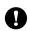

 Read these points carefully since the operation may result in loss of data or damage to the instrument itself.

# **Contents of the Package**

- DTXTREME
- AC power adapter (PA-5C or PA-D12)
- Owner's Manual
  - Basic Section (this booklet)
  - Reference Section
- Warranty card

## **Features**

The DTXTREME is designed for professional drummers and sports flexible drum-triggering features, a 64-note polyphonic tone generator that conforms to the GM System Level 1 standard, a music sequencer that enables the recording and playback of rhythm or accompaniment patterns, as well as the creation of an entire song. The instrument is ideal for live performance, rhythm training, music creation and recording in a studio, and so on.

## **Drum Triggering**

- Flexible external controls via 16 trigger input jacks, hi-hat controller jack, and footswitch jack. These jacks can connect to any Yamaha triggering gear including traditional DTX/DTXPRESS drum pads, DT series trigger pickups, and the latest drum pads with real drum heads.
- Combined with the latest drum pads, the DTXTREME can enable buzz roll that require high sensitivity and a wide dynamic range.
- Freely-adjustable trigger inputs. Each trigger input can be edited to suit the input device (type) connected to the jack, how sensitive it should be, and so on.
- Freely-assignable voices. Using MIDI note numbers, each trigger input can be assigned a specific voice from the internal tone generator. A set of trigger-to-voice configurations can be stored as a "drum kit." The DTXTREME stores up to 40 drum kits internally and up to 99 externally on Memory Card. Also, the DTXTREME comes with 60 preset drum kits.
- Each trigger input can be set to play several MIDI note numbers simultaneously or sequentially, enabling the playing of chords or melodic phrases, or even drum patterns with a single pad.
- Some drum kits are available with position sensing. Position sensing lets you recreate the sound of an actual snare drum with added realism.

## **Tone Generator**

- A variety of high-quality sounds (voices) in a 64-note polyphonic AWM2 (PCM) tone generator that conforms to the GM System Level 1 standard.
- Preset voices include 1757 drum or percussion sounds and 128 keyboard sounds. The DTXTREME drum voices include, of course, the great Yamaha drums (Maple Custom series, Recording Custom series, and so on), plus the latest samples and looped sounds, promising to inspire a drummer's creative mind.
- Each drum voice can be edited using various parameters for effects, volume, pan, pitch, and so on.
- A special snare drum voice offers detailed edits like choice of head material, strainer tension, muffling (muting) method in addition to normal edits.

## **Effects**

- High-quality digital reverb and chorus are provided as System effects. A versatile pair of separate Insertion effects is also provided with 44 effect types.
- The localizer provides a three-dimensional (3D) stereo effect that simulates natural sound when monitored with stereo headphones.

## **Music Sequencer**

- Simple and easy 2-track sequencer that can be used for the real-time recording of your performance or external sequence data as user songs. Each track can contain several MIDI channels (1 to 16). Since the DTXTREME can sync with an external sequencer, you can start recording by simply hitting a drum pad or the Start button on the DTXTREME or an external sequencer. The sequencer also offers step recording so that you can create or edit a song step-by-step while watching the displayed information on the DTXTREME.
- A wide variety of 164 preset songs. Also, the DTXTREME stores up to 32 user songs internally and up to 99 externally on the Memory Card.
- Step recording feature allows for entering or editing the song data step by step.
- Selective playback feature. As you can simply mute the drum or any other part in a song while controlling the volume of each part, this is ideal for a "minus-one" setting for practice and so on.
- Groove check feature that measures timing accuracy when hitting the pads. This is also useful for practicing and so on.
- Click feature for playing with the sequencer. You can choose a click sound separately from the drum kit settings.

## **Easy Operations and Performance controls**

- Chain play feature that can play drum kits and songs in a specified order.
- Backlit LCD display and LED display. Also, 5 Data Control knobs on the DTXTREME front panel ensure accessibility to parameters shown in the LCD display.
- Stereo outputs and 6 individual outputs that are convenient for sending a specific sound (snare drum, bass drum, tom, or so on) in parallel to an external mixer for further processing.
- Top-panel volume slider controls that easily adjust the volume balance between instruments or parts (drum kit, accompaniment, and click). These slider controls can even be used to adjust the reverb return level for an entire drum kit, and the reverb send level for each instrument in the kit. This simplifies the process of adjusting the reverb settings to suit the acoustics of your surroundings. Two more dedicated slider controls are also provided for adjusting headophones and click (metronome) volumes.

## **Interfaces and Expandability**

- MIDI (IN, OUT, THRU) and TO HOST terminals offer connectivity between the DTXTREME and external MIDI devices and a personal computer for further applications when using these devices together. However, the TO HOST and MIDI terminals cannot be used at the same time (you need to select which to use by the HOST SELECT switch).
- AUX IN stereo jack that can be connected to an audio player (CD, MD, tape, etc). Playback on that player can be monitored using headphones and output from the stereo outputs of the DTXTREME.
- Memory Card (SmartMedia) compatible. You can use the Memory Card to store and read data including drum kits, songs, and chain. The Memory Card can also be used to supply waveform data in AIFF format for sound expansion on the DTXTREME.

# **Table of Contents**

| Introduction |  |
|--------------|--|
| maoaaoaom    |  |

| 6 |
|---|
| 6 |
| 6 |
| 6 |
|   |

| Contents of the Package | 6 |
|-------------------------|---|
|-------------------------|---|

| Features                     | 7 |
|------------------------------|---|
| Drum Triggering              | 7 |
| Tone Generator               |   |
| Effects                      | 7 |
| Music Sequencer              | 8 |
| Easy Operations and          |   |
| Performance controls         | 8 |
| Interfaces and Expandability | 8 |
|                              |   |

Table of Contents .....9

| Panel Descriptions | 10 |
|--------------------|----|
| Front Panel        | 10 |
|                    | 11 |
| Rear panel         | 12 |

| Connections                       | 15 |
|-----------------------------------|----|
| Connecting to Trigger Inputs      | 15 |
| Attaching a Drum Trigger Pickup   | 19 |
| Detaching a Drum Trigger Pickup   | 20 |
| Connecting to Audio Equipment     | 20 |
| Connecting to MIDI Equipment      | 22 |
| Connecting to a Personal Computer | 24 |
| Power                             | 26 |

| 6               | DTXTREME Basics28                                           |
|-----------------|-------------------------------------------------------------|
| 6               | This is the DTXTREME!                                       |
| 6<br>6          | Playing drum voices                                         |
| 6               | (Select and play drum kit)                                  |
|                 | Trigger Set Settings                                        |
| 6               | Playing Along to a Song                                     |
| <b>7</b><br>7   | Playing to a Click (Metronome)                              |
| 7<br>7<br>8     | The Mute/Solo Feature                                       |
| 8<br>8          | Checking the Groove of the Rhythm<br>(Groove Check feature) |
| 9               | Creating a Drum Kit 40                                      |
| 10              | The Chain Feature 46                                        |
| 10<br>11<br>12  | Let's Try Recording<br>(Real-Time Recording)47              |
| <b>15</b><br>15 | More Useful Features!                                       |

# **Panel Descriptions**

## **Front Panel**

#### 2 LED display

Indicates the current drum kit number or tempo value.

#### **S** Page Up and Down $(\blacktriangle/\nabla)$ buttons

In each edit mode, you can go to the next edit page by pressing Up ( $\blacktriangle$ ) or to the previous page by pressing Down ( $\triangledown$ ). Each edit mode has a different number of edit pages. Holding down either button to scroll forward or backward between the pages.

#### **6** SHIFT button

Press this in combination with the front panel buttons and sliders to change their function. When pressed while turning a Data Control knob, the associated parameter value changes in larger increments.

#### RHYTHM/INS button

During song playback, pressing this button activates or inactivates playback of the rhythm part. During step recording, it is used to insert data at the cursor point.

#### BASS/DEL button

During song playback, pressing this button activates or inactivates playback of the bass part. During step recording, it is used to delete data at the cursor point.

#### **OTHERS** button

During song playback, pressing this button activates or inactivates playback of parts other than rhythm and bass parts.

#### CLICK button

Pressing this button activates or inactivates playback of the click (metronome) sound. By pressing this button while holding down the SHIFT button, you can enter Tap Tempo mode.

#### Top button

Pressing this button moves the playback point to the beginning of a song. By pressing this button while holding down the SHIFT button, you can enter Groove Check mode.

#### Rewind button

Pressing this button moves the playback point to the previous measure. Pressing this button during song playback pauses playback. Pressing the button a second time resumes song playback from the stopped point.

#### Start/Stop button

Pressing this button starts or stops playback or recording of a song. Pressing this button during song playback pauses playback. Pressing the button a second time resumes song playback from the stopped point.

#### Forward button

Pressing this button moves the playback point to the next measure. This button does not work during song playback.

#### B Record button

Press this button to enter recording standby. You can start recording in several ways.

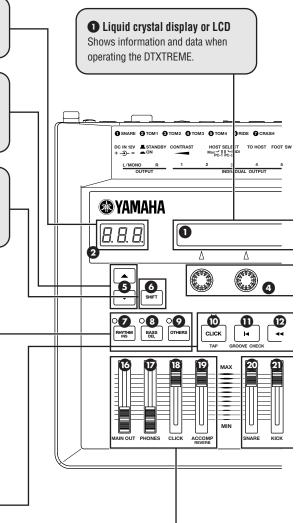

#### **1** MAIN OUT slider

Adjusts the final output volume from the DTXTREME as well as the output level from the OUTPUT L (MONO) and R jacks.

#### **D** PHONES slider

Adjusts the output volume level from the PHONES jack.

#### CLICK slider

Adjusts the playback volume of the click sound while adjusting the output level from the jack assigned to output the click sound.

#### O ACCOMP/REVERB slider

Adjusts the accompaniment volume except for rhythm sounds (MIDI channel 10) while adjusting the output level from the jacks assigned to output each voice used for accompaniment. Also, moving this slider while holding down the SHIFT button can control the entire return level of the reverb effect.

#### Sound button

You can press this button to audition a target voice while editing in Trigger Edit mode or Drum Kit Voice Edit mode, just like hitting a pad for the target voice.

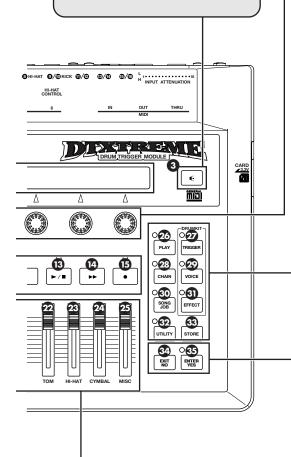

#### O Data Control knobs

Use these knobs to set parameters shown in the LCD. Each knob is associated with the parameter above it (in the display). If there is no associated parameter in a certain display (edit page), the knob will not work in that page.

#### 20 PLAY button

Press this button to enter Drum Kit Play mode.

#### **27** TRIGGER button

Press this button to enter Drum Kit Trigger Edit mode.

#### 28 CHAIN button

Press this button to enter Chain Play mode. You can enter Chain Edit mode by pressing this button in Chain Play mode.

#### VOICE button

Press this button to enter Drum Kit Voice Edit mode.

#### **30** SONG JOB button

Press this button to enter Song Job mode.

#### EFFECT button

Press this button to enter Drum Kit Effect Edit mode.

#### UTILITY button

Press this button to enter Utility mode.

#### STORE button

Press this button to enter Drum Kit Store mode or Chain Store mode (depending on the mode in which you press this button, Drum Kit mode or Chain mode).

#### EXIT/NO button

Press this button to exit from each mode (to enter Drum Kit Play mode), or to cancel an operation when a confirmation message is shown in the LCD.

#### Senter Senter

Press this button to determine a parameter value, or to execute an operation when a confirmation message is shown in the LCD.

#### **2** SNARE slider

Adjust specifically the snare drum volume in a drum kit. Also, moving this slider while holding down the SHIFT button can control the reverb send level for the snare drum or the output level to the INDIVIDUAL OUTPUT 1 jack\*.

#### 2 KICK slider

Adjust specifically the bass drum volume in a drum kit. Also, moving this slider while holding down the SHIFT button can control the reverb send level for the bass drum or the output level to the INDIVIDUAL OUTPUT 2 jack\*.

#### TOM slider

Adjust specifically the volume of the toms in a drum kit. Also, moving this slider while holding down the SHIFT button can control the reverb send level for toms or the output level to the INDIVIDUAL OUTPUT 3 jack\*.

\*See page 72 in the Reference Section manual.

#### 🐵 HI-HAT slider

Adjust specifically the hi-hat volume in a drum kit. Also, moving this slider while holding down the SHIFT button can control the reverb send level for hi-hats or the output level to the INDIVIDUAL OUTPUT 4 jack\*.

#### CYMBAL slider

Adjust specifically the cymbal volume in a drum kit. Also, moving this slider while holding down the SHIFT button can control the reverb send level for ride and crash cymbals or the output level to the INDIVIDUAL OUTPUT 5 jack\*.

#### MISC slider

Adjust the volume for miscellaneous rhythm or percussion sounds other than snare and bass drums, toms, hi-hats, and ride/crash cymbals. Also, moving this slider while holding down the SHIFT button can control the reverb send level for those miscellaneous sounds or the output level to the INDIVIDUAL OUTPUT 6 jack\*.

## **Rear panel**

#### **HI-HAT CONTROL jack**

Connect a foot controller for hi-hats (Yamaha HH80A or HH60) to this jack. You can also specify the foot controller function for MIDI control in Drum Trigger Edit mode.

#### MIDI IN, THRU, and OUT ports

MIDI IN can receive MIDI messages sent from an external MIDI device. MIDI THRU can output (redirect) the same MIDI messages received at MIDI IN. MIDI OUT can output MIDI messages generated in the DTXTREME, such as a drum kit performance or operations using panel controls, to an external MIDI device. Using these MIDI jacks, you can configure a large MIDI system including the DTXTREME, other MIDI tone generators, sequencers, and so on.

#### **INPUT ATTENUATION switches**

Each DIP switch corresponds to a trigger input jack and adjusts the input level of a trigger signal from a drum pad connected to that jack. This is useful when connecting different types of trigger devices (drum pads and trigger sensors) to the DTXTREME. Raise the DIP switch to boost (increase) the trigger signal level.

#### Trigger inputs: 9/10 KICK, 11/12, 13/14, 15/16

Each of these trigger input jacks is designed to accept two separate trigger signals from two "mono" pads connected using a Y-type cable with a stereo phone plug at the DTXTREME end and two mono phone plugs at the pads' ends. If connected using a mono cable (with a mono phone plug at each end), the trigger signal will be routed only to oddnumbered inputs (9, 11, 13, or 15).

EXCITE Due to crosstalk (interference), it is not practical to input two separate trigger signals by connecting a pad with a rim switch (Yamaha TP80S or PCY80S) to one of these trigger inputs using a stereo cable (with a stereo phone plug on each end). Hitting the pad will generate two trigger signals together, resulting in two different voices playing in "sync." Except when you intend for such effects, simply connect that pad using a mono cable, or disable the "trigger-to-MIDI-note-number" setting for evennumbered inputs (10, 12, 14, or 16) if you still use a stereo cable to connect that pad.

#### **INDIVIDUAL OUTPUT 1 – 6 jacks**

Each of these jacks can output any specified voice (such as snare drum, bass drum, tom, or so on) separately so that you can send it to other external equipment such as a mixer for further processing. Any voice can be assigned to the individual output in Drum Kit Voice Edit mode. If you want to output the click sound from one of these outputs, it is possible in Utility mode.

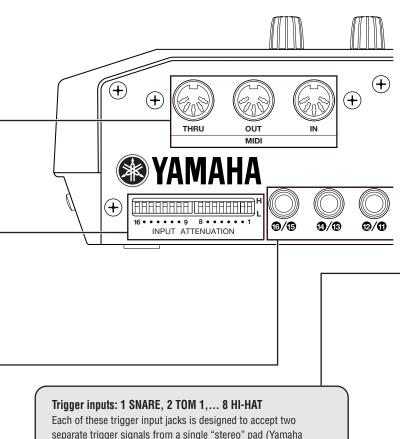

Each of these trigger input jacks is designed to accept two separate trigger signals from a single "stereo" pad (Yamaha RHP120SD, RHP120, RHP100, RHP80, TP80S or PCY80S) connected using a stereo cable. If connected using a mono cable, only the trigger signal generated on the pad (not on the rim) will be accepted.

DIVITIE If connecting a "stereo" pad using a mono cable, avoid reconnecting the cable while the DTXTREME is turned on. Otherwise, the switch function may not work properly due to the reversed phase on the trigger input jack. If this is the case, turn the DTXTREME off, and then on after reconnection.

#### TO HOST serial port

This port can connect to the serial port on a personal computer using an optional cable. With this serial connection, the DTXTREME can directly transfer MIDI messages to/from the computer while working as MIDI interface to external MIDI devices.

#### OUTPUT L/MONO and R jacks

Outputs mixed audio signals from the DTXTREME to other audio equipment (amp, mixer, or so on). These outputs are unbalanced so you may need a pair of shielded cables (with a 1/4-inch phone plug on one or both ends). Connect those cables to both L/MONO and R jacks if you want to output in stereo. Connect only to the L/MONO jack if you want to output in mono.

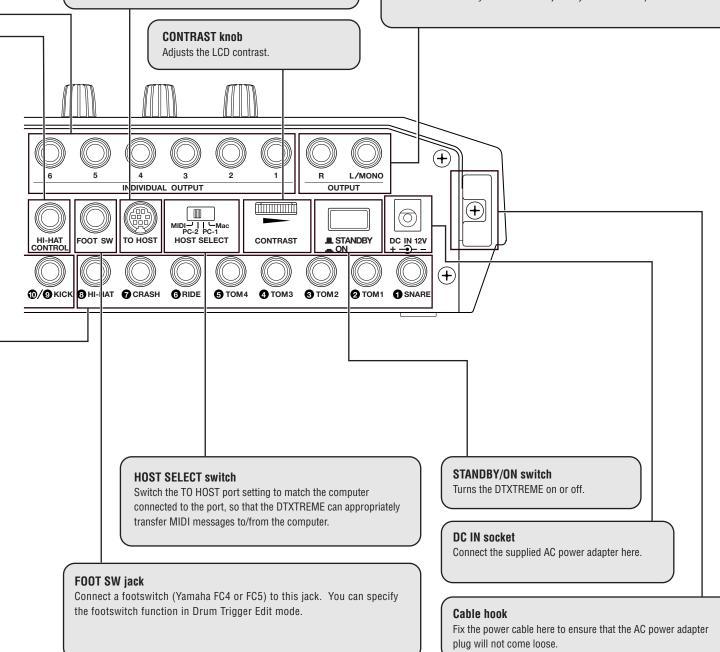

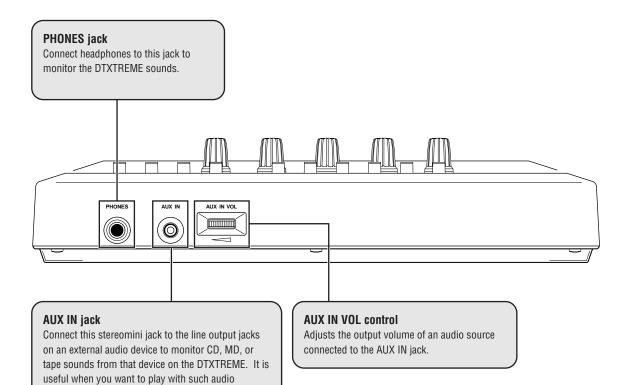

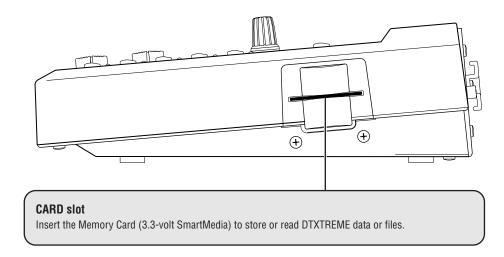

sources.

# **Connections**

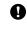

To avoid risking electric shock and/or damage to your equipment, turn off the DTXTREME and devices before making connections.

## **Connecting to Trigger Inputs**

## **Using Drum Pads**

It is recommended to first set up the drum pads in the rack to avoid misconnections (like connecting a tom pad to the SNARE input), and then connect each pad to the appropriate trigger input jack on the DTXTREME rear panel.

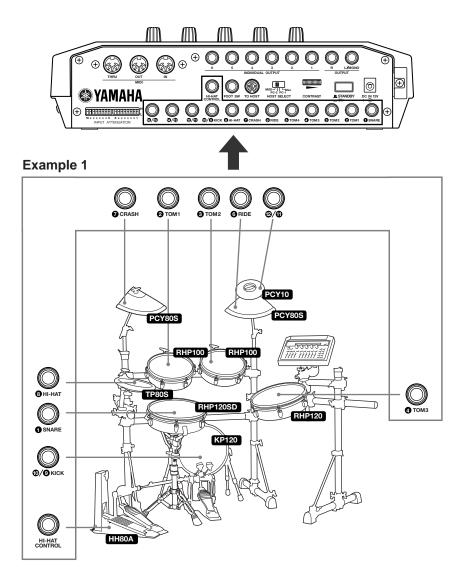

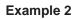

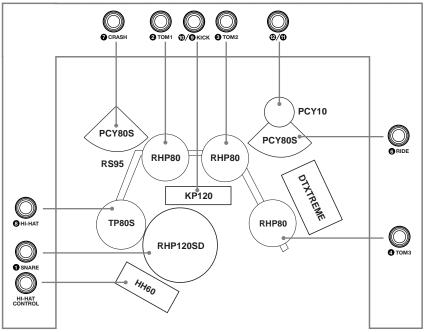

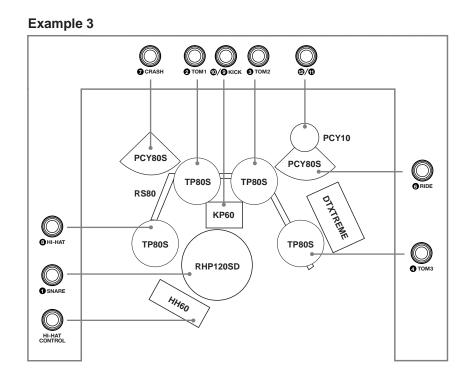

- After connecting pads, go to the [UT 6] TrgSet and set the pad type (page 73, Reference Section).
- Inputs 1 to 8 are all stereo inputs. You can connect the TP80S, RHP80/100/120(SD) and other pads which have a rim.
- Inputs 9/10, 11/12, 13/14 and 15/16 are all stereo jacks with separate trigger inputs for each jack's left and right channels. It is recommended you use one of these inputs when connecting a BP-80 bar pad. If you use a stereo-to-dual-mono splitter cable, two trigger inputs can be used. Even if you connect a TP80S, PCY80S or other pad with a rim switch, the rim sound will not be output. However, if you connect an RHP80/100/120 (SD) using a stereo cable, both the pad and rim sounds will be output.
- The INPUT ATTENUATION switch applies to inputs 1 to 16 and lets you select sensitivity. When set to "L," the sensitivity is lower and this setting applies to all pads. When set to "H," the sensitivity is higher and this setting applies to the DT10 and other drum triggers.
- You can connect a HH80S, HH80, HH60 or other hi-hat controller to the FOOT SWITCH jack and use it as a kick pedal (page 38, Reference Section).

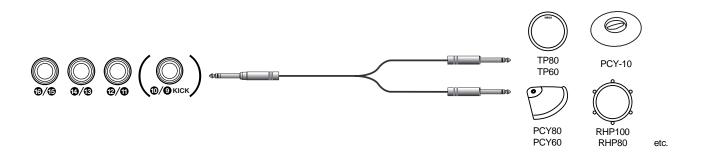

## **Using Drum Triggers and Pads**

Optional Yamaha DT-series drum triggers are ideal for connecting acoustic drums to the DTXTREME as triggering devices. Combining these triggers with drum pads, you can set up a hybrid set of electronic and acoustic drums. First set up the drum pads and acoustic drums equipped with DT triggers, and then connect each pad or trigger to the appropriate trigger input jack on the DTXTREME rear panel.

**DNOTE** Regarding trigger sensitivity, a trigger input jack connected to the DT trigger should be configured for the drum trigger (page 26, Reference Section).

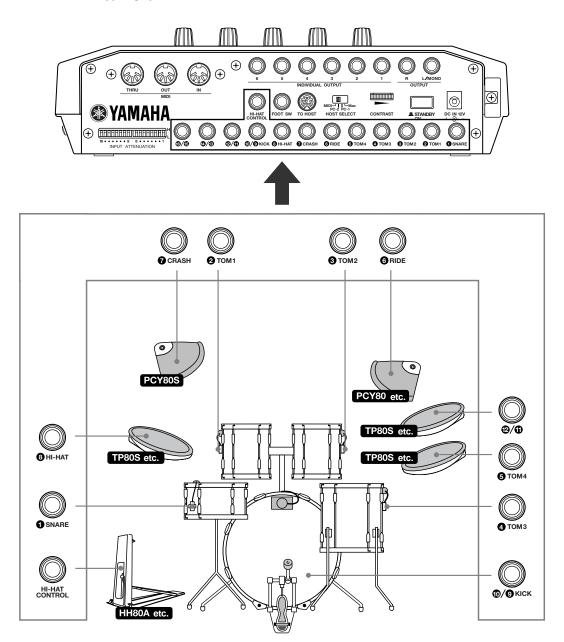

## **Attaching a Drum Trigger Pickup**

To use acoustic drum as a triggering device, a Yamaha DT-series drum trigger needs to be attached. Attach it properly as described below.

#### **To the Bass Drum**

Attach the sensor portion of the trigger near the rim on the batter head. Ensure that the sensor does not touch the rim.

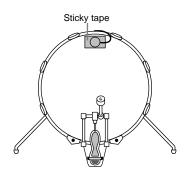

## **To the Snare Drum**

Attach the sensor portion of the trigger near the rim at the opposite end to the player, on the batter head. Ensure that the sensor does not touch the rim.

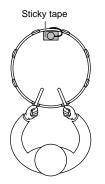

## To the Tom

Attach the sensor portion of the trigger near the rim on the shell. Ensure that the sensor does not touch the rim or other parts in the drum kit (snare drum, other toms, percussion instruments, or so on).

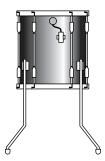

## **Detaching a Drum Trigger Pickup**

You need to detach the trigger when replacing the drum head. Before removing the head, unstick the sensor portion of the trigger carefully using a knife or similar object. Be careful not to pull the cord.

#### Handling the Drum Trigger Pickups

- First remove dust or oily dirt from the batter head or drum shell (where you will stick the sensor) using alcohol or a detergent, and then stick the sensor.
- Cover the sensor and cord with tape to avoid disconnection that may be caused by drum vibrations.
- Double-triggering may occur if the drum head is tuned to produce a sustained sound or irregular vibrations. If this is the case, change the tuning or mute the head to avoid unnecessary vibrations. It is recommended to use the ring mute.
- When sticking the sensor back on, remove old remnants of tape completely and then re-attach it using new tape. Such remnants may cause problems regarding trigger sensitivity (no or bad triggering, double triggering, or so on).

## **Connecting to Audio Equipment**

To output the DTXTREME sounds for recording or live performance, it should be connected to an external audio device such as mixer or recorder. Simply connect the master output jacks (OUTPUT L (MONO) and R) on the DTXTREME rear panel to the audio equipment. You can then play the DTXTREME sounds from speakers or record them to a recorder. Since the DTXTREME not only has the master outputs, but also 6 individual outputs (INDIV.OUT 1-6), you can separately control up to 8 parts when they are sent to an external mixer using all these outputs.

## **Monitoring through Mixer and Amplifier**

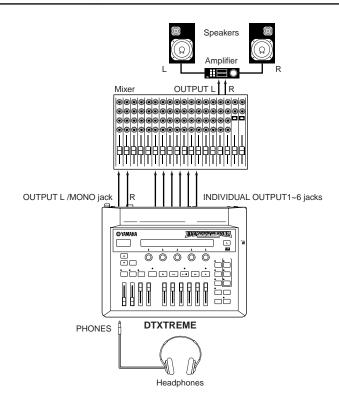

## **Monitoring using Powered Speakers**

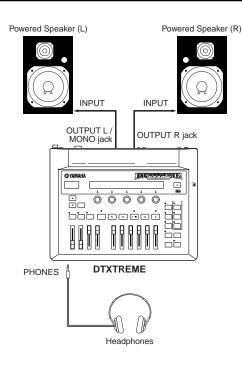

## **Recording to MD or Tape**

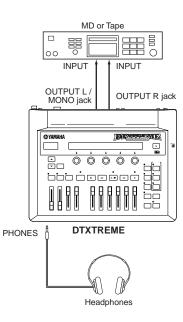

- **DIVIT** The sound monitored through the PHONES jack (using headphones) is identical to that output from the OUTPUT L/MONO and R jacks. Since the sound output from INDIVIDUAL OUTPUT 1-6 are not routed to OUTPUT L/MONO) and R, you cannot monitor those sounds through headphones. In addition, connecting headphones to the PHONES jack does not mute sounds from the OUTPUT L/MONO and R jacks.
- **DNOTE** All audio output jacks are mono except the stereo PHONES jack. Use a standard 1/4" phone plug for audio connections.
- ENOTE When connecting the master output to a mono audio device, connect only to the OUTPUT L (MONO) jack.

## **Using the AUX IN Jack**

The AUX IN jack on the DTXTREME rear panel offers simple mixing of an external stereo audio source (CD, MD, tape, or so on) and the DTXTREME sounds. Mixed sounds will be output from the OUTPUT L/MONO and R jacks. The AUX IN VOL control can adjust the output volume of the external audio, making it easy to balance the DTXTREME sounds and the external audio.

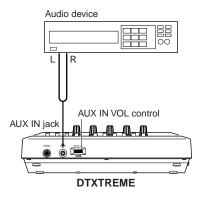

DINOTE The AUX IN has a stereo mini-jack. Use a 1/8" stereo plug for audio connections.

## **Connecting to MIDI Equipment**

The DTXTREME can connect to external MIDI devices using MIDI cables. Through MIDI connections, the DTXTREME can control external MIDI devices or, conversely, external MIDI devices such as a keyboard or sequencer can control (play) the DTXTREME tone generator. Here are several MIDI connection examples.

Each example described below needs the HOST SELECT switch on the DTXTREME rear panel to be set to "MIDI" to enable the outputting of performance information generated on the DTXTREME.

## Example 1: Controlling the DTXTREME from a MIDI Keyboard or Sequencer

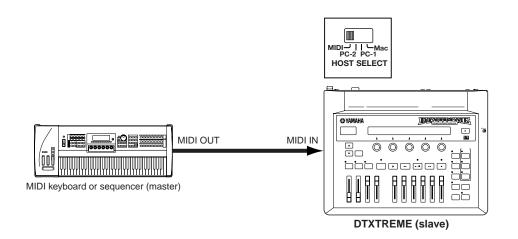

## **Example 2:** Controlling a MIDI Keyboard or Sequencer from the DTXTREME

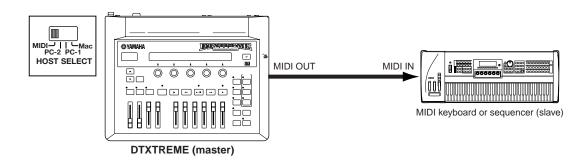

## **Example 3:** Playing the DTXTREME tone generator from a MIDI Sequencer and Recording a DTXTREME Performance onto a MIDI Sequencer

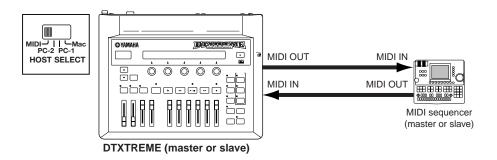

## **Example 4: Controlling Multiple MIDI Devices via MIDI THRU**

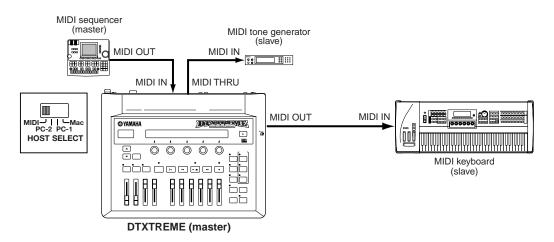

In this example, the DTXTREME outputs performance information from MIDI OUT while outputting from MIDI THRU the same MIDI data received from the MIDI sequencer.

Always use a standard MIDI cable (up to 15 meters in length) for MIDI connections. When connecting using MIDI THRU, do not connect more than 3 MIDI devices in series. To connect more devices together, consider using a MIDI THRU box to connect the devices in parallel. Note that too long MIDI cables or too many THRU connections may result in malfunction or communication errors between the MIDI devices.

## **Connecting to a Personal Computer**

Since the DTXTREME's TO HOST port can directly connect to the computer's serial port, the DTXTREME can transfer MIDI data to/from the computer while working as a MIDI interface for other MIDI devices.

You can connect the DTXTREME to the computer in two ways:

- **1.** DTXTREME's TO HOST directly connected to the computer's serial port.
- **2.** DTXTREME's MIDI IN and OUT connected to an external MIDI interface that is connected to the computer's serial port.

Actual connection methods are different depending on the computer platform.

## **Using the TO HOST Port**

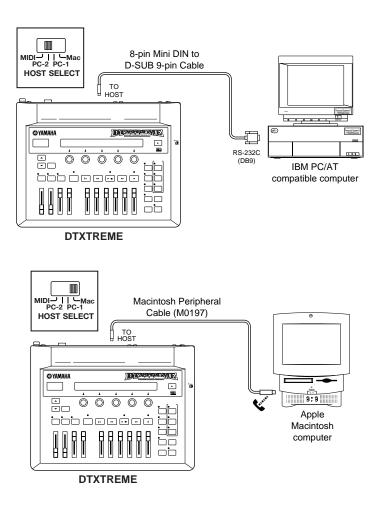

#### **Computer's Built-in MIDI Interface**

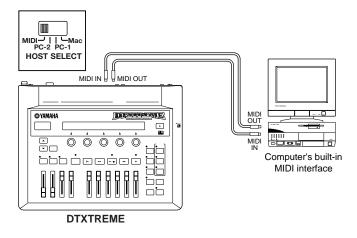

#### **External MIDI Interface**

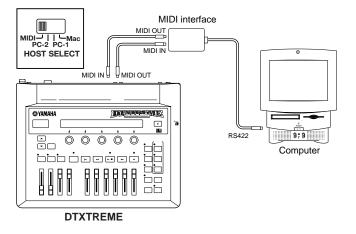

**DNOTE** You need appropriate MIDI application software designed for your computer.

**DIVIT** If your computer has a USB port instead of a serial port, you cannot directly connect the DTXTREME's TO HOST port to the computer. A USB-to-MIDI interface such as the Yamaha UX256 will let you connect the DTXTREME's MIDI IN and OUT. Refer to the manual that comes with the interface for details about connections.

## **Power**

## **Connecting to Power Source**

Make sure that the DTXTREME's POWER switch is in the STANDBY position. Plug the supplied AC power adapter to the DC IN socket on the DTXTREME rear panel. Fix the power cable to the cable hook so as to ensure that the adapter plug does not come loose.

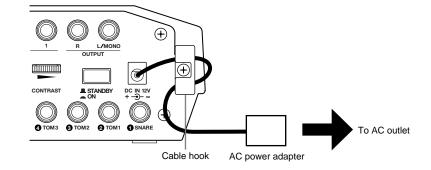

**DIVITE** Always use the supplied AC power adapter (PA-5C or PA-D12). Power adapters other than this may cause malfunction or damage to the DTXTREME. Also, unplug the power adapter from the AC outlet if the DTXTREME is not used for an extended period.

## **Power-On Sequence**

When all necessary connections (trigger, audio, MIDI) are complete, turn down all volume controls for the DTXTREME and other audio equipment. Turn on your system in the order: MIDI master devices, MIDI slave devices, and audio equipment (first mixer, then amplifier or powered speakers).

When turning off your system, first turn down all volume controls for the audio equipment, then turn off devices in the reverse order to this.

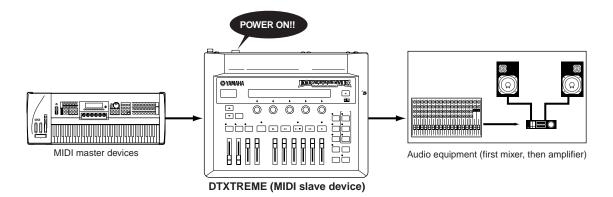

- **DIVITE** Before turning the system on or off, always turn down all volume controls for the DTXTREME and other audio equipment to avoid stressing (pop noises) speakers.
- **1.** Press the POWER switch on the rear panel to turn on the DTXTREME.

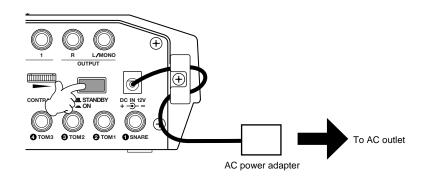

**2.** The DTXTREME displays the splash screen, and then enters Drum Kit Play mode.

| KIT=P1 SONG=P1 TE | 1PO BEAT CLICK |
|-------------------|----------------|
| MAPLE Horizon J=  | 107 4/4 J      |

- **3.** Turn up the volume control on the audio equipment if it is connected to the DTXTREME.
- **4.** Adjust the volume balance in the drum kit using the slider controls including MASTER VOL. on the DTXTREME front panel.

# **DTXTREME** Basics

This section contains simple explanations covering the basics of the DTXTREME by way of worked examples. For more in-depth coverage, refer to the appropriate pages in the separate, Reference Section Manual.

# This is the DTXTREME!

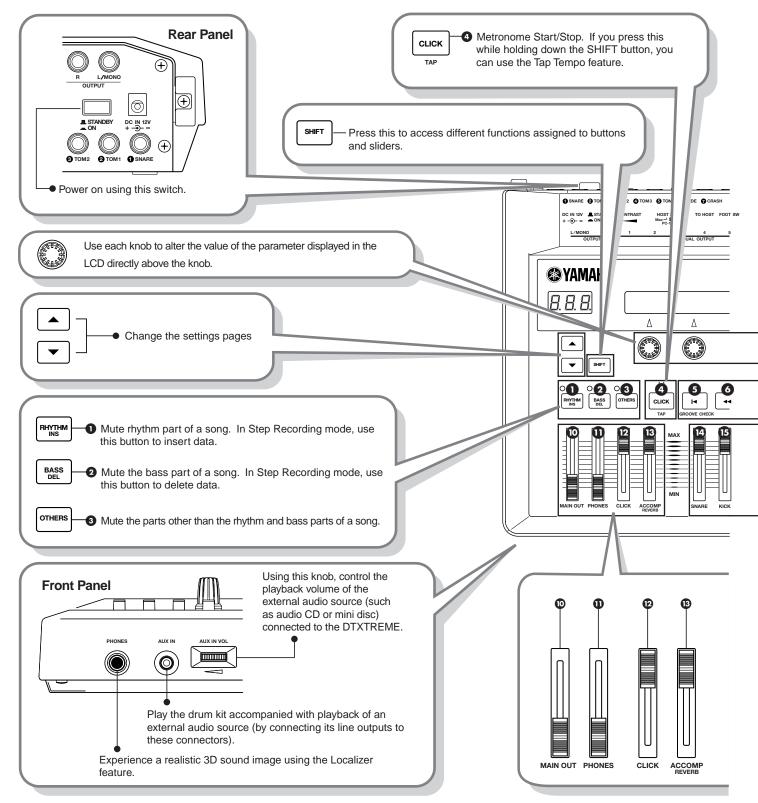

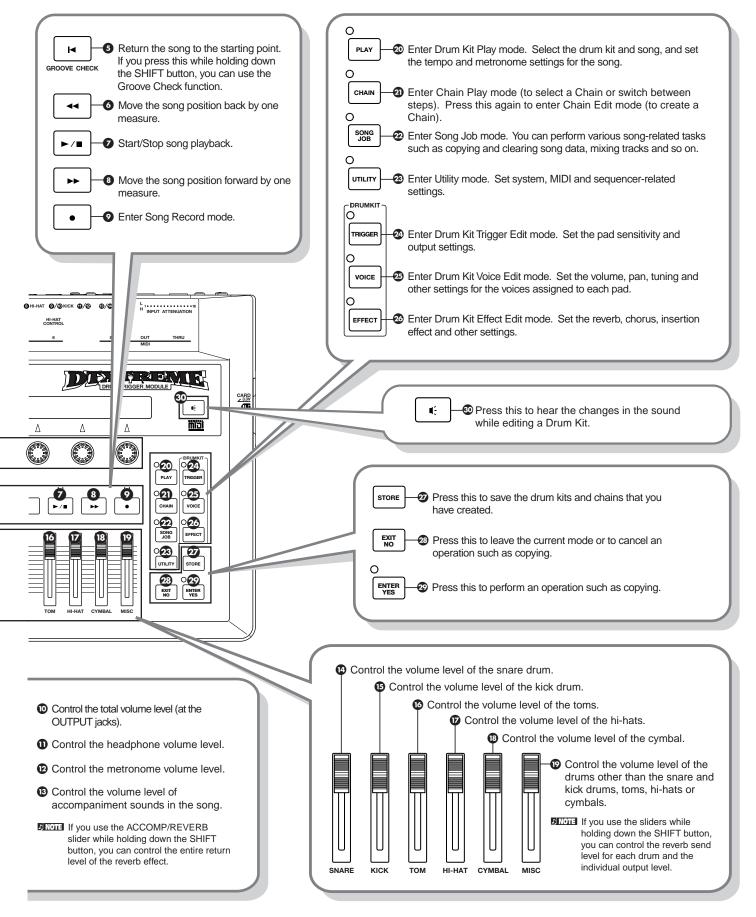

# **Playing drum voices** (Select and play drum kit)

The DTXTREME has 1757 different drum and percussion voices. It also has 90 different preset Drum Kits consisting of these voices grouped according to genre.

Shore You can also use any of the 40 different User Drum Kits and Drum Kits held on Memory Card. See the Drum Kit List in the Reference Section manual for more details about each Drum Kit.

## **Trigger Set Settings**

Before playing the DTXTREME, you need to apply the Trigger Set settings for the connected pads.

## 1. Go to the [UT 6] SYSTEM 2 page in Utility mode

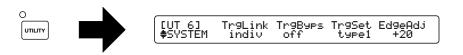

## 2. Select a Trigger Set

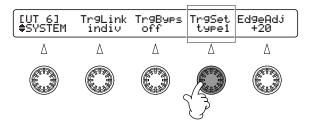

The following four types of Trigger Sets are available, and the Trigger Set that you select will apply to all Preset Drum Kits.

| Input               | Trigger Set |       |        |       |
|---------------------|-------------|-------|--------|-------|
| number              | Type1       | Type2 | Type3  | Type4 |
| input1              | RH          | RH    | RH     | TP    |
| input2              | RH          | TP    | TP     | TP    |
| input3              | RH          | TP    | TP     | TP    |
| input4              | RH          | TP    | TP     | TP    |
| input5              | RH          | TP    | TP     | TP    |
| input6              | PCY         | PCY   | PCY    | PCY   |
| input7              | PCY         | PCY   | PCY    | PCY   |
| input8              | TP          | TP    | TP     | TP    |
| input9              | RHkick      | KP    | RHkick | KP    |
| input10             | RHkick      | KP    | RHkick | KP    |
| input11             | PCY         | PCY   | PCY    | PCY   |
| input12             | TP          | TP    | TP     | TP    |
| input13             | PCY         | PCY   | PCY    | PCY   |
| input14             | TP          | TP    | TP     | TP    |
| input15             | TP          | TP    | TP     | TP    |
| input16             | TP          | TP    | TP     | TP    |
| Displayed and times |             |       |        |       |

| Displayed pad types |                       |  |
|---------------------|-----------------------|--|
| Displayed           | Type of connected pad |  |
| RH                  | RHP80/100/120(SD)     |  |
| RHkick              | KP120                 |  |
| ТР                  | TP80S/80/60           |  |
| PCY                 | PCY80S/80/60/10       |  |
| КР                  | KP80S/80/60           |  |
| L                   |                       |  |

SIMPE When using a User Kit, you need to define each pad type in the Type parameter in the [TrgSens1] page of Drum Kit Trigger Edit mode. Alternatively, copy the trigger parameters to another User Kit using [TrgCopy1/2] and set the trigger parameters appropriately.

## **Selecting and Playing a Drum Kit**

## 1. Go to the Drum Kit/Song selection page

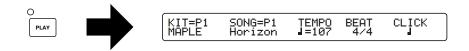

**ENOTE** This page always appears when you power up the DTXTREME.

## 2. Select a Drum Kit number

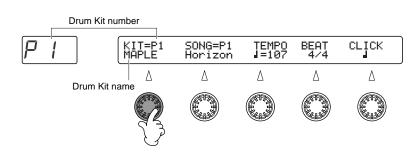

## 3. Play the drums

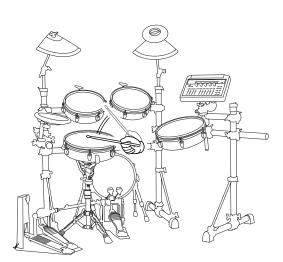

## 4. Adjust the volume

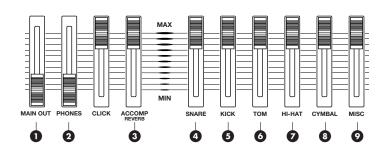

**1** Adjust the total volume

**2** Adjust the headphone volume

3 Adjust the accompaniment and melody volume

# Adjust the individual volume levels of drums: Snare Kick Toms Hi-hats

- 8 Cymbal
- **9** Other drum/percussion sounds

#### **Editing Drum Kits**

In Drum Kit Trigger Edit mode, you can assign drum voices and in Drum Kit Voice Edit mode, you can apply effects to each of the drum voices, change their pitch and so on. You can then store your new Drum Kit as one of up to 40 User Drum Kits.

#### **Position Sensing**

Some of the preset drum kits (e.g., P2) are capable of position sensing. Position sensing is a feature that simulates tonal differences between hitting points (center to edge) of the head. This feature is usable when the RHP120SD pad is connected to the SNARE input on the DTXTREME rear panel.

#### **Special Snare Drum**

Some of the preset drum kits (e.g., P14, P15, etc.) offer the special snare drum for which you can select the shell material, head, muting method and so on, like a real acoustic drum.

# **Playing Along to a Song**

You can play along to any of 164 Preset Songs or 32 User Songs. This is great for jam sessions or when practicing your rhythm technique.

## 1. Go to the Drum Kit/Song selection page

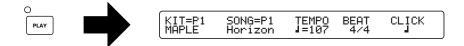

**ENDIE** This page always appears when you power up the DTXTREME.

## 2. Select a Song number

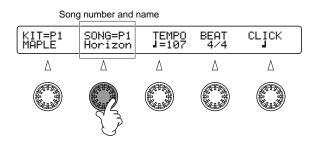

**DINCIE** If you insert a memory card to the CARD slot which has a standard MIDI file (.mid) saved in format 0 in the root directory, you can select that MIDI file shown as "C\*\*\*" in the above display.

## 3. Start Song playback

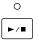

Each Song consists of a rhythm, bass, melody and backing (page 12, Reference Section).

## 4. Mute the rhythm part

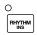

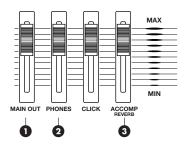

**1** Adjust the total volume.

**2** Adjust the headphone volume.

3 Adjust the accompaniment and melody volume.

## 6. Select a Drum Kit number

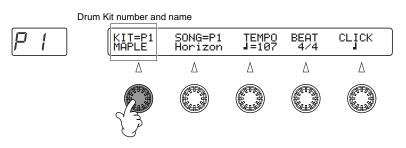

Shore When you select a Preset Song, the Drum Kit for that Song is selected automatically. However, you can then select a different Drum Kit if necessary.

## 7. Play the drums

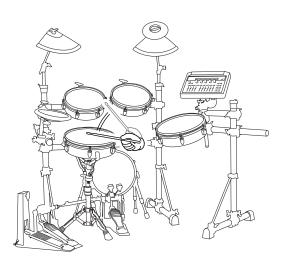

## 8. Adjust individual volume levels of drum/percussion sounds

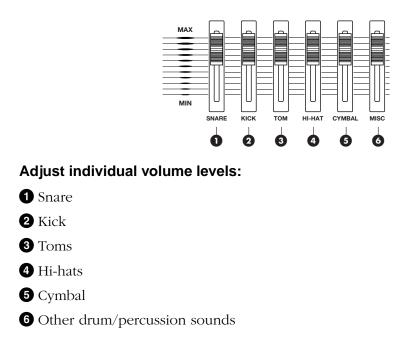

## 9. Change the tempo

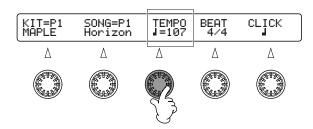

Each Song has its own default tempo. When you select another Song, the tempo will automatically switch to the default tempo for the Song.

DINITE The LED display is also used to indicate a tempo (page 72, Reference Section).

## 10. Stop Song playback

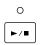

In Song Record mode, you can create your own songs by recording your own pad performances or data from an external MIDI keyboard or sequencer. You can then store this song one of 32 User Songs.

# **Playing to a Click (Metronome)**

You can set the metronome to click at a certain tempo. This is useful when practicing your playing technique.

## 1. Start the click

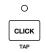

## 2. Adjust the volume level of the click

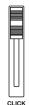

## 3. Change the tempo of the click

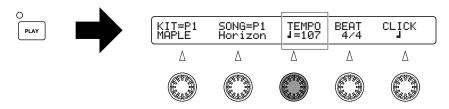

The Drum Kit/Song page is displayed when PLAY button is pressed.

DIVITE The click can be used at any time but its tempo can only be adjusted at the Drum Kit/Song page.

### 4. If necessary, change the beat of the click

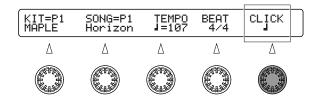

### 5. Stop the click

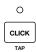

#### Setting and Changing the Click Sound

You can change the voice used for the click in Utility mode pages [UT13] to [UT16] (page 77, Reference Section). You can also change the accent settings.

## **The Mute/Solo Feature**

As well as the rhythm part, each Song also has parts for bass, chords, melody and so on. During playback, you can selectively mute any parts. As mentioned earlier, for example, you can mute just the rhythm part and practice your playing technique. You can also control the volume levels of individual drum/percussion sounds in the rhythm part, allowing you to listen to just one drum sound in solo.

### 1. Mute each part of the Song

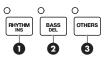

Press the button for the part you wish to mute. The LED will turn off.

1 Rhythm part

**2** Bass part

**3** Other parts

**DNOTE** If you press the same key again, the muting for the part will be canceled.

#### 2. Mute each rhythm-part sound

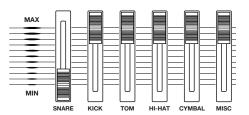

Slide down to zero the volume sliders for the drum voices you wish to mute.

#### 3. Each rhythm-part sound can be soloed

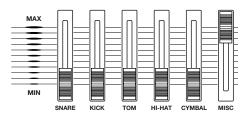

Leave raised the volume slider for the drum voice you wish to solo. Slide the other volume sliders down to zero.

## **Checking the Groove of the Rhythm** (Groove Check feature)

When playing along to a song, you can check the timing of your performance. There are two ways of doing this, as explained below.

- Single shot timing: Measure the timing accuracy for each hit of the pad. This is useful when checking the groove of a particular instrument in the drum kit, such as the snare or kick drum.
- Average: Measures the timing accuracy for each hit of the pad from the start of the Song, giving the result as a running average. This is useful when checking the groove of all instruments in the drum kit.

### **1. Enter Groove Check mode**

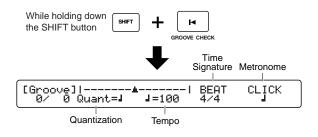

### 2. Set the note length for the timing

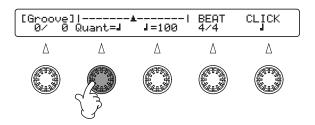

**DNOTE** Set the shortest note length used in the rhythm.

### 3. Play along to the Song

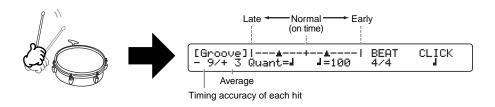

### 4. Stop the Groove Check feature

EXIT NO

## **Creating a Drum Kit**

You can create your own original drum kits by choosing the drum voices to be included, then applying tuning, attack, decay, reverb level and other settings. You can then store your drum kit as one of up to 40 User Drum Kits. A further 99 drum kits can be stored on the Memory Card. Here, we'll go through the basics of creating a drum kit.

**DNOTE** The following procedure explains the settings for a snare drum voice.

### 1. Select a drum kit

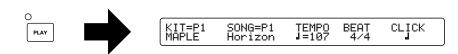

**ENOTE** If you are creating a new drum kit similar to existing one, it's useful to select it for fast creation.

## 2. Enter Drum Kit Voice Edit mode and use the Page $\blacktriangle$ and $\blacktriangledown$ buttons to go to the [Voice1] page

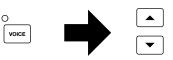

#### 3. Select the pad for the drum voice you wish to change

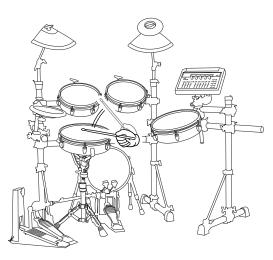

When you hit a pad, the LCD displays the voice assigned to it. We will be using the snare drum voice in this example, so hit the pad assigned to this voice.

**DNOTE** In Utility mode, if the "Learn" mode in the [UT5] page (page 73, Reference Section) has been set to "always," the appropriate input is automatically selected when you hit a pad. This simplifies the input (pad) selection procedure.

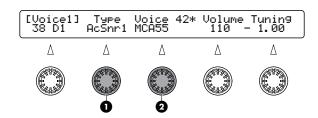

• Select the voice type

**2** Select the voice

Now we will assign a snare drum voice. First select the type of voice, then choose one of the voices within the selection. Let's choose the "AcSnr1" type and, from the selection, the "MCA55" voice.

**DNOTE** If you select a Special Snare voice, you can select the shell material and mute settings, just like with a real acoustic drum.

You can also monitor the sound assigned to the pad by pressing the sound button on the front panel.

#### Playing a GM Sound

The DTXTREME's tone generator is GM-compatible so it is also possible to assign GM sounds, as explained below.

First, enter Drum Kit Trigger Edit mode and go to the [TrigMIDI2] page. Select a channel other than 10 and assign a MIDI note number to each input. If a keyboard-type sound has been selected, set the Gate Time parameter to a large value. Now, enter Drum Kit Voice Edit mode and go to the [MIDI1] page. Set the Transmit parameter for the selected channel to "On" and choose a voice by entering its PC# value (Program Change Number).

#### 5. Adjust the volume

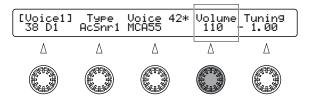

By adjusting the volume level, you can set level of each pad relative to the others.

### 6. Adjust the tuning (pitch)

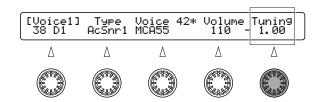

A value of "+1" raises the pitch by one semitone. You can adjust the pitch in the range "-24" to "+24."

### 7. Use Page $\blacktriangle$ and $\blacktriangledown$ buttons to go to the [Voice3] page

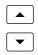

### 8. Adjust the pan (stereo position)

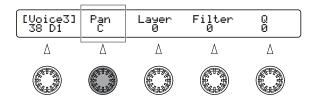

You can adjust the stereo position of each drum voice in the range L64 (far left) to R63 (far right).

#### 9. Adjust the volume balance of a 2-layer voice

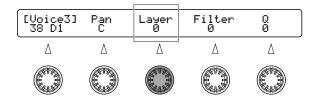

If the selected voice consists of two or more layers (i.e., two or more different sounds), you can adjust the relative volume levels of each layer. A value of 0 represents a volume level balance of 50:50.

DINOTE This parameter is not available for voices that consist of just a single layer (voice).

#### 10. Adjust the tone using the filter

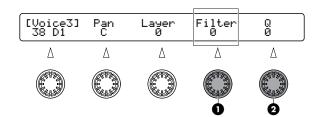

**1** Filter (Cutoff frequency)

**2** Q (Quantity)

By raising the cutoff frequency, the tone of the drum voice becomes brighter. By adjusting the Q (Quantity) parameter, the frequencies around the cutoff frequency are boosted.

### 11. Use Page $\blacktriangle$ and $\blacktriangledown$ buttons to go to the [Voice4] page

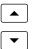

## 12. Adjust the attack (the time for the volume to rise from zero) and the decay (the time for the volume to fade to zero)

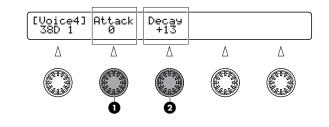

1 Attack

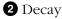

By adjusting the attack value, you can make the voice sound crisper or softer. By adjusting the decay value, you can lengthen or shorten the time for the sound to fade to zero.

### 13. Use Page $\blacktriangle$ and $\blacktriangledown$ buttons to go to the [Voice6] page

|   |   | ] |
|---|---|---|
| _ |   |   |
| ſ | ▼ |   |

#### 14. Select an output and set the effect path

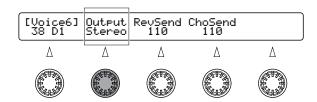

When set to "stereo," the sound will be output in stereo from the OUTPUT jacks. If you select "InsFx1" or "InsFx2," the sound will be output via the insertion effects (effects that can be applied to specific voices).

**DNOTE** If the output has been set to "InsFx1" or "InsFx2," the sound will be passed through Insertion Effect 1 (or 2) before the reverb and chorus effects. In this case, you need to set the type of insertion effect and its parameters in Drum Kit Effect Edit mode (page 55, Reference Section).

#### **15. Adjust the effect level**

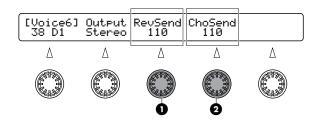

#### 1 Reverb send

2 Chorus send

The reverb send level is the amount of reverb applied to the drum voice and the chorus send level is the amount of chorus applied.

**DNOTE** These reverb and chorus settings apply to individual voices. To set reverb/chorus parameters for the entire drum kit, you need to enter Drum Kit Effect Edit mode.

### 16. Enter Drum Kit Trigger Edit mode and enter a name for the drum kit

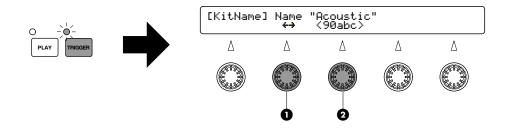

**1** Move the cursor to the input position

**2** Set the character at that position

The drum kit you have created will initially have the same name as the existing kit you selected. You can change the name at the [KitName] page in Drum Kit Trigger Edit mode.

In Drum Kit Trigger Edit mode, you can set various parameters related to the pad input, such as the input pad type, sensitivity, velocity settings, Key On mode and so on.

#### 17. Save the new drum kit

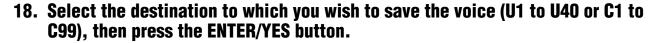

STORE

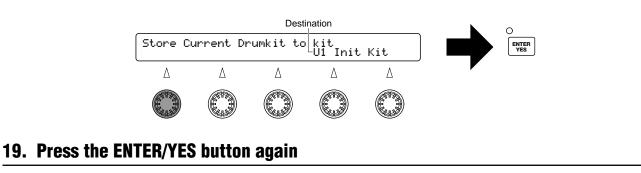

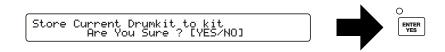

Now you have created your own drum kit with its own individual snare drum. Follow the same procedure to create other original drum sounds for your kit.

## **The Chain Feature**

A Chain is a series of Drum Kits and Songs arranged in the order in which you want to use them. For example, you can arrange in order a series of Drum Kits for use in a live performance or a series of Songs for use during practice sessions.

### **1. Creating a Chain**

A Chain can consist of up to 32 steps and you can store up to 32 Chains in internal memory or 99 Chains on the Memory Card.

#### 2. Enter Chain Play mode

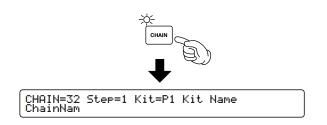

DIVITE Each time you press the CHAIN button, you will enter Chain Play mode or Chain Edit mode.

### **3. Select a Chain**

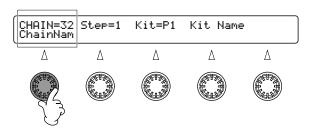

### 4. Select a step

| CHAIN=32<br>ChainNam | Step=1 | Kit=P1      | Kit Name |   |
|----------------------|--------|-------------|----------|---|
| Δ                    | Δ      | Δ           | Δ        | Δ |
|                      |        |             |          |   |
| decremented          |        | incremented |          |   |

The step is incremented or decremented.

DIVITE To switch between steps, you can also use a footswitch or a pad (pages 29, 39 and 74, Reference Section).

## Let's Try Recording (Real-Time Recording)

You can record pad performances to User Song numbers U1 to U32.

Each Song consists of two sequence tracks (TR1 and TR2), and each track can hold up to 16 separate MIDI channels of data. For example, TR1 of a Song could be used for the rhythm and TR2 could be used to hold accompaniment or melody data created on an external MIDI keyboard or computer sequencer. There a various Song Jobs to help you create your own Songs.

This section gives simple explanations on how to record your real-time performance.

### 1. Go to the Drum Kit/Song selection page

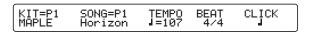

**DINOTE** This page always appears when you power up the DTXTREME.

### 2. Select an empty User Song number

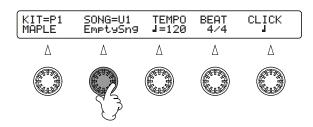

**DINOTE** You cannot select a Preset Song or a song that is fully recorded.

**DIVIT** If necessary, you can also adjust the tempo and the pitch of the click at this point.

### 3. Select the Drum Kit to be used in the song

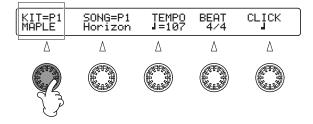

#### 4. Enter Recording Standby state

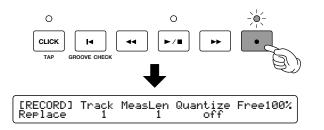

#### 5. Select the recording mode

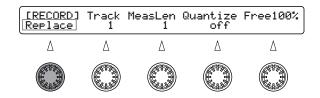

Replace: Your performance overwrites any existing data.

- **DNOTE** If the track to which you want to record already contains some data, you will not be able to record unless you select another (empty) track or clear your selected track in Song Job mode.
- **OverDub:** Your performance is added to any existing data. Recording coutinues repeatedly between specified measures until you stop it. This mode is useful if you want to record a complicated rhythm dividedly.
- Store You can use the Step entry method that lets you record data in the specified divisions (note steps). For details of Step Recording, see page 21, Reference Section.

### 6. Select the track to record on

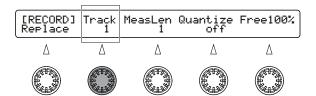

### 7. Set the length of the recording (number of measures)

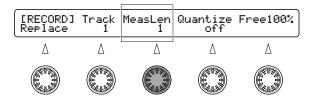

### 8. Set the quantization level

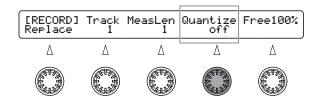

Quantization is used to correct timing inaccuracies and the note length specified here is the resolution to which the notes will be corrected during recording. In general, this is usually set to the minimum note length in the performance. If quantization is switched off, your performance will be recorded without any timing corrections. In this case, you can also apply quantization to your recording later in Song Job mode.

### 9. Start recording

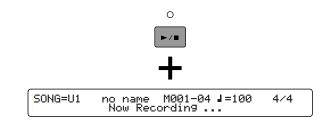

#### 10. Play the drums

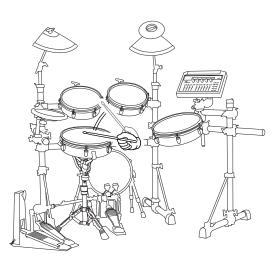

### 11. Stop the recording

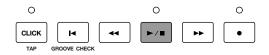

**DINCE** If you set the recording mode to "Replace," the recording will stop at the end of the specified number of measures.

## **More Useful Features!**

The DTXTREME has many more features. Let's take a brief look at how to make even better use of the DTXTREME.

**DNOTE** Each cross-reference (description of the page number) in this section is found in the separate Reference Section manual.

### **Factory Set**

You can return all the DTXTREME's settings to their factory defaults.  $\rightarrow$ [UT7] in Utility mode (page 74)

**DNOTE** If you restore the Factory Set, all trigger, voice, drum kit, effects, song and other settings will be returned to their factory defaults. Take care not to lose any important data.

#### Settings related to inputs and connections

- You can select the type of pad connected, then use the gain to finely adjust the sensitivity. →[TrgSens1] Type, Gain in Drum Kit Trigger Edit mode (page 26)
- You can select the curve defining how the strength with which you play the pads is related to the volume level that is output.
   →[TrgSens1] Curve in Drum Kit Trigger Edit mode (page 27)
- You can set the limit of the input level when you hit a pad, and the velocity of the sound relative to that level.

→[TrgSens2] in Drum Kit Trigger Edit mode (page 28)

- You can prevent notes from double-triggering.
   →[TrgSens3] SelfRej in Drum Kit Trigger Edit mode (page 29)
- You can prevent crosstalk (interferences between inputs).
   →[TrgSens3] Rej, Spec Rej in Drum Kit Trigger Edit mode (page 29)
- You can change drum kits or chain steps, or start/stop the metronome click or a song simply by hitting a pad.

Determine a pad input to the specific drum kit. →[TrgFunc] Func in Drum Kit Trigger Edit mode (page 29)

Determine a pad input common to all drum kits.  $\rightarrow$ [UT7] IncFunc, DecFunc in Utility mode (page 74)

• You can assign up to nine MIDI note numbers to each input and layer multiple notes or play them in order.

→[TrgMIDI1], [TrgMIDI2] in Drum Kit Trigger Edit mode (page 30)

- You can copy the settings for an input to other inputs. →[TrgCopy1] in Drum Kit Trigger Edit mode (page 37)
- You can copy the settings for the inputs of the drum kit currently being edited to another drum kit.

→[TrgCopy2] in Drum Kit Trigger Edit mode (page 37)

• You can adjust the sensitivity of the hi-hat controller connected to the H.HAT CONTROL jack.

→[FootCtrl1] Sens in Drum Kit Trigger Edit mode (page 38)

- You can set the depth at which the hi-hat controller outputs a closed hi-hat signal and the detection time for the foot splash.
  - →[UT7] FCoffset, FCspt in Utility mode (page 74)
- You can set the hi-hat controller (foot controller) connected to the H.HAT CONTROL jack to act as a MIDI controller.
   →[FootCtrl1] Func, [FootCtrl2] MIDI, Type in Drum Kit Trigger Edit mode (page 38)
- →[FootCtr11] Func, [FootCtr12] MIDI, Type in Drum Kit Trigger Edit mode (page 38)
- You can set the footswitch connected to the FOOT SW jack to act as one of the following:

To use it as a hi-hat controller →[FootSW1] Func, Velocity in Drum Kit Trigger Edit mode (page 39)

To use it as a kick pedal →[FootSW1] Func, Velocity in Drum Kit Trigger Edit mode (page 39)

To use it to select a drum kit, to start/stop a song, or so on. →[FootSW1] Func in Drum Kit Trigger Edit mode (page 39)

To use it as a MIDI controller

→[FootSW1] Func, MIDI, Type, [FootSW2] OnValue, OffValue in Drum Kit Trigger Edit mode (page 39)

• You can set the DTXTREME to temporarily ignore trigger signals from the connected pads and controllers.

→[UT6] TrgByps in Utility mode (page 73)

The above features can also be switched on/off via the pads.
 →[TrgFunc] Func in Drum Kit Trigger Edit mode (page 29)

#### Drum Voice Settings

- When using the Special Snare voice, you can choose shell and mute settings, adjust the tension using the snappy settings and so on, just as with a real acoustic drum.
   →[Voice2] Special Snare settings page in Drum Kit Voice Edit mode (page 45)
- You can set the key mode and alternate group voices that sound simultaneously.
   →[Voice5] KeyMode, AltGrp in Drum Kit Voice Edit mode (page 47)
- You can select whether or not to ignore Note On/Off messages for each MIDI Note Number.

→[Voice5] RvKeyOn, RvKeyOff in Drum Kit Voice Edit mode (page 48)

- You can set the total volume level for the whole drum kit. →[COMMON1] Volume in Drum Kit Trigger Edit mode (page 40)
- You can specify chords to play back using the pads.
   →[Chord] in Drum Kit Trigger Edit mode (page 33)
- You can set the crossfade, which controls the change in volume when multiple voices are played back simultaneously.
   →[TrgMIDI3] VelXFade in Drum Kit Trigger Edit mode (page 34)

51

• You can set parameters controlling how the sound is output when you hit the rim of a pad.

→[TrgRim] in Drum Kit Trigger Edit mode (page 36)

 You can use the MIDI EG parameters to control an external MIDI tone generator used for drum sounds or the internal Insertion Effects.
 →[MIDI EG] in Drum Kit Trigger Edit mode (page 37)

#### **Effects Settings**

The DTXTREME has reverb and chorus effects that apply to the entire sounds, and also two Insertion Effects that apply to individual drum voices. Three-demensional (3D) effects from Localizer can be used to give added realism to the sound when heard through headphones.

Effects other than the reverb cannot be used when the Localizer effect is being used.

• You can select each effect type and set its parameters.

To use the Localizer →[Effect] Localizer to "on" (page 53) and [Loclizr] (page 56) in Drum Kit Effect Edit mode

To use the Insertion Effects

→[Effect] Localizer to "off" (page 53) and [InsFX] (page 55) in Drum Kit Effect Edit mode

To use the reverb effect →[Reverb] in Drum Kit Effect Edit mode (page 54)

To use the chorus effect →[Effect] Localizer to "off" (page 53) and [Chorus] (page 55) in Drum Kit Effect Edit mode

• You can adjust reverb and chorus effects in the following screens:

To adjust the send level of the reverb or chorus effect for each drum voice →[Voice6] RevSend, ChoSend in Drum Kit Voice Edit mode (page 48)

To adjust the send level of the reverb or chorus effect for the entire drum kit  $\rightarrow$ [Effect] RevSend, ChoSend in Drum Kit Effect Edit mode (page 53)

To adjust the amount of reverb effect applied to the entire drum kit  $\rightarrow$  [Reverb] RevRetrn in Drum Kit Effect Edit mode (page 54)

To adjust the amount of chorus effect applied to the entire drum kit →[Chorus] ChoRetrn in Drum Kit Effect Edit mode (page 55)

To adjust the send level of the reverb effect for the entire drum kit that is applied with the chorus effect

→[Chorus] Cho→Rev in Drum Kit Effect Edit mode (page 55)

#### **Tone Generator Settings**

You can set the parameters for the entire tone generator.
 →[UT1] - [UT3] in Utility mode (page 71)

#### **Song Settings**

- When selecting a drum kit, you can also call up a main song and a specified tempo.
   →[COMMON2] Song, Tempo in Drum Kit Trigger Edit mode (page 41)
- You can simultaneously start/stop up to three songs by hitting a pad.
   →[TrgFunc] Func, Song, Repeat, mode in Drum Kit Trigger Edit mode (page 29)
- You can maintain the current tempo even after you have switched to another song.
   →[UT18] UseTempo in Utility mode (page 79)
- You can edit song data using: Song Copy/Clear/Name/Quantize, Track Mix/Copy/Clear, Measure Copy/Create/Delete/ Erase and Voice settings in Song Job mode (page 61)

#### **Other Features**

• Wave Data and User Voices held on the Memory Card can be recalled when you select a Drum Kit.

→[COMMON1] WaveDir in Drum Kit Trigger Edit mode (page 40)

• When in Drum Kit Trigger Edit or Voice Edit mode, you can hit a pad to select the relevant input for that pad.

→[UT5] Learn in Utility mode (page 73)

• When entering Drum Kit Trigger Edit or Voice Edit mode, the last page you were editing can be recalled.

→[UT5] JumpRecnt in Utility mode (page 73)

#### **Using MIDI Devices**

The DTXTREME has MIDI IN, OUT and THRU connectors and a TO HOST connector. Either can be used for communicating with external MIDI devices. Using the MIDI connectors, you can use the DTXTREME's pads to play sounds on an external synthesizer, or use a computer or sequencer to control the DTXTREME. Therefore, you can use the DTXTREME as one part of a much larger music setup.

#### **About MIDI**

MIDI is the acronym for "Musical Instrument Digital Interface," and is a globally standardized protocol for sharing performance and sound data with other MIDI devices and computers. All devices that conform to this standard are able to communicate with each other, regardless of manufacturer or device type.

The DTXTREME has the following MIDI functions. See page 22 in this manual for details about connecting external MIDI devices and computers.

#### • Transmission and Reception of Bulk Data

You can output the DTXTREME's internal settings as bulk data to an external MIDI device or computer. For example, you can create data backups by sending data to an external MIDI storage device such as the Yamaha MDF3 MIDI Data Filer. You can also send data back from such a device to the DTXTREME.

 $\rightarrow$ [UT9] in Utility mode (page 75)

#### • Simultaneous Performance with External MIDI Devices

You can control external MIDI devices from the DTXTREME's front panel, such as starting or stopping playback of an external sequencer via the Start/Stop button on the DTXTREME's front panel. The DTXTREME can also synchronize to an external MIDI clock signal when playing back songs.

→[UT17] in Utility mode (page 79)

#### • Transmission and Reception of MIDI Data

The DTXTREME's tone generator can play back sounds when receiving performance or song data from an external MIDI device or keyboard, and you can also record this data on the DTXTREME. Conversely, you can play back sounds on an external tone generator when transmitting data by hitting the pads on the DTXTREME.

When selecting a different drum kit, the DTXTREME can send program change information specific to that drum kit to an external MIDI device and therefore change its selected sound. The DTXTREME can also receive program change information from an external MIDI device and switch to the appropriate drum kit.

Hi-hat control information can also be output from MIDI OUT. Also control change can be output when using a footswitch or foot controller as a MIDI controller.

Other MIDI transmission and reception features are also available. See the Reference Section manual for further details.

For details of products, please contact your nearest Yamaha or the authorized distributor listed below.

Pour plus de détails sur les produits, veuillez-vous adresser à Yamaha ou au distributeur le plus proche de vous figurant dans la liste suivante.

Die Einzelheiten zu Produkten sind bei Ihrer unten aufgeführten Niederlassung und bei Yamaha Vertragshändlern in den jeweiligen Bestimmungsländern erhältlich.

#### NORTH AMERICA

#### CANADA

Yamaha Canada Music Ltd. 135 Milner Avenue, Scarborough, Ontario, M1S 3R1, Canada Tel: 416-298-1311

#### U.S.A.

Yamaha Corporation of America 6600 Orangethorpe Ave., Buena Park, Calif. 90620, U.S.A.

Tel: 714-522-9011

#### **CENTRAL & SOUTH AMERICA**

#### MEXICO

Yamaha de Mexico S.A. De C.V., Departamento de ventas Javier Rojo Gomez No.1149, Col. Gpe Del Moral, Deleg. Iztapalapa, 09300 Mexico, D.F. Tel: 686-00-33

BRAZIL Yamaha Musical do Brasil LTDA.

Av. Rebouças 2636, São Paulo, Brasil Tel: 011-853-1377

ARGENTINA

Yamaha Music Argentina S.A. Viamonte 1145 Piso2-B 1053, Buenos Aires, Argentina Tel: 1-371-7021

#### PANAMA AND OTHER LATIN AMERICAN COUNTRIES/ CARIBBEAN COUNTRIES

CARIBBEAN COUNTRIES Yamaha de Panama S.A. Torre Banco General, Piso 7, Urbanización Marbella, Calle 47 y Aquilino de la Guardia, Ciudad de Panamá, Panamá Tel: 507-269-5311

#### EUROPE

THE UNITED KINGDOM Yamaha-Kemble Music (U.K.) Ltd. Sherbourne Drive, Tilbrook, Milton Keynes, MK7 8BL, England Tel: 01908-366700

IRELAND

**Danfay Ltd.** 61D, Sallynoggin Road, Dun Laoghaire, Co. Dublin Tel: 01-2859177

#### GERMANY/SWITZERLAND

Yamaha Europa GmbH. Siemensstraße 22-34, 25462 Rellingen, F.R. of Germany Tel: 04101-3030

#### AUSTRIA

Yamaha Music Austria Schleiergasse 20, A-1100 Wien Austria Tel: 01-60203900

#### THE NETHERLANDS

Yamaha Music Nederland Kanaalweg 18G, 3526KL, Utrecht, The Netherlands Tel: 030-2828411

#### BELGIUM

Yamaha Music Belgium Keiberg Imperiastraat 8, 1930 Zaventem, Belgium Tel: 02-7258220

#### FRANCE

Yamaha Musique France, **Division Professionnelle** BP 70-77312 Marne-la-Vallée Cedex 2, France Tel: 01-64-61-4000 ITALY Yamaha Musica Italia S.P.A., **Combo Division** Viale Italia 88, 20020 Lainate (Milano), Italy Tel: 02-935-771 SPAIN/PORTUGAL Yamaha-Hazen Electronica Musical, S.A. Ctra. de la Coruna km. 17, 200, 28230 Las Rozas (Madrid) Spain Tel: 91-201-0700 GREECE Philippe Nakas S.A. Navarinou Street 13, P.Code 10680, Athens, Greece Tel: 01-364-7111 SWEDEN Yamaha Scandinavia AB J. A. Wettergrens Gata 1 Box 30053 S-400 43 Göteborg, Sweden Tel: 031 89 34 00 DENMARK **YS** Copenhagen Liaison Office Generatorvej 8B DK-2730 Herlev, Denmark Tel: 44 92 49 00

FINLAND F-Musiikki Oy Kluuvikatu 6, P.O. Box 260, SF-00101 Helsinki, Finland Tel: 09 618511

NORWAY Norsk filial av Yamaha Scandinavia AB Grini Næringspark 1 N-1345 Østerås, Norway Tel: 67 16 77 70

#### ICELAND

Skifan HF Skeifan 17 P.O. Box 8120 IS-128 Reykjavik, Iceland Tel: 525 5000

OTHER EUROPEAN COUNTRIES

Yamaha Europa GmbH. Siemensstraße 22-34, 25462 Rellingen, F.R. of Germany Tel: 04101-3030

#### AFRICA

Yamaha Corporation, International Marketing Division Nakazawa-cho 10-1, Hamamatsu, Japan 430-8650 Tel: 053-460-2312

#### MIDDLE EAST

#### TURKEY/CYPRUS

Yamaha Europa GmbH. Siemensstraße 22-34, 25462 Rellingen, F.R. of Germany Tel: 04101-3030

OTHER COUNTRIES Yamaha Music Gulf FZE LB21-128 Jebel Ali Freezone P.O.Box 17328, Dubai, U.A.E. Tel: 971-4-81-5868

Para detalles sobre productos, contacte su tienda Yamaha más cercana o el distribuidor autorizado que se lista debajo.

#### ASIA

HONG KONG Tom Lee Music Co., Ltd. 11/F., Silvercord Tower 1, 30 Canton Road, Tsimshatsui, Kowloon, Hong Kong Tel: 2737-7688

#### INDONESIA

PT. Yamaha Music Indonesia (Distributor) PT. Nusantik Gedung Yamaha Music Center, Jalan Jend. Gatot Subroto Kav. 4, Jakarta 12930, Indonesia

Tel: 21-520-2577 KOREA

Cosmos Corporation 1461-9, Seocho Dong, Seocho Gu, Seoul, Korea Tel: 02-3486-0011

MALAYSIA Yamaha Music Malaysia, Sdn., Bhd. Lot 8, Jalan Perbandaran, 47301 Kelana Jaya, Petaling Jaya, Selangor, Malaysia Tel: 3-703-0900

PHILIPPINES Yupangco Music Corporation 339 Gil J. Puyat Avenue, P.O. Box 885 MCPO, Makati, Metro Manila, Philippines Tel: 819-7551

SINGAPORE Yamaha Music Asia Pte., Ltd. 11 Ubi Road #06-00, Meiban Industrial Building, Singapore Tel: 65-747-4374

TAIWAN Yamaha KHS Music Co., Ltd. 10F, 150, Tun-Hwa Northroad, Taipei, Taiwan, R.O.C. Tel: 02-2713-8999 THAILAND

Siam Music Yamaha Co., Ltd. 121/60-61 RS Tower 17th Floor, Ratchadaphisek RD., Dindaeng, Bangkok 10320, Thailand Tel: 02-641-2951

THE PEOPLE'S REPUBLIC OF CHINA AND OTHER ASIAN COUNTRIES Yamaha Corporation, International Marketing Division

Nakazawa-cho 10-1, Hamamatsu, Japan 430-8650 Tel: 053-460-2317

#### OCEANIA

AUSTRALIA Yamaha Music Australia Pty. Ltd. 17-33 Market Street, South Melbourne, Vic. 3205, Australia Tel: 3-699-2388

NEW ZEALAND Music Houses of N.Z. Ltd. 146/148 Captain Springs Road, Te Papapa,

Auckland, New Zealand Tel: 9-634-0099

#### COUNTRIES AND TRUST TERRITORIES IN PACIFIC OCEAN Yamaha Corporation,

International Marketing Group Nakazawa-cho 10-1, Hamanatsu, Japan 430-8650 Tel: 053-460-2312

#